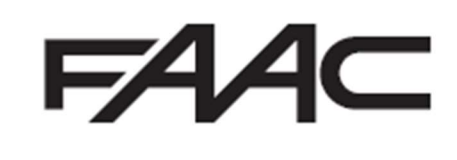

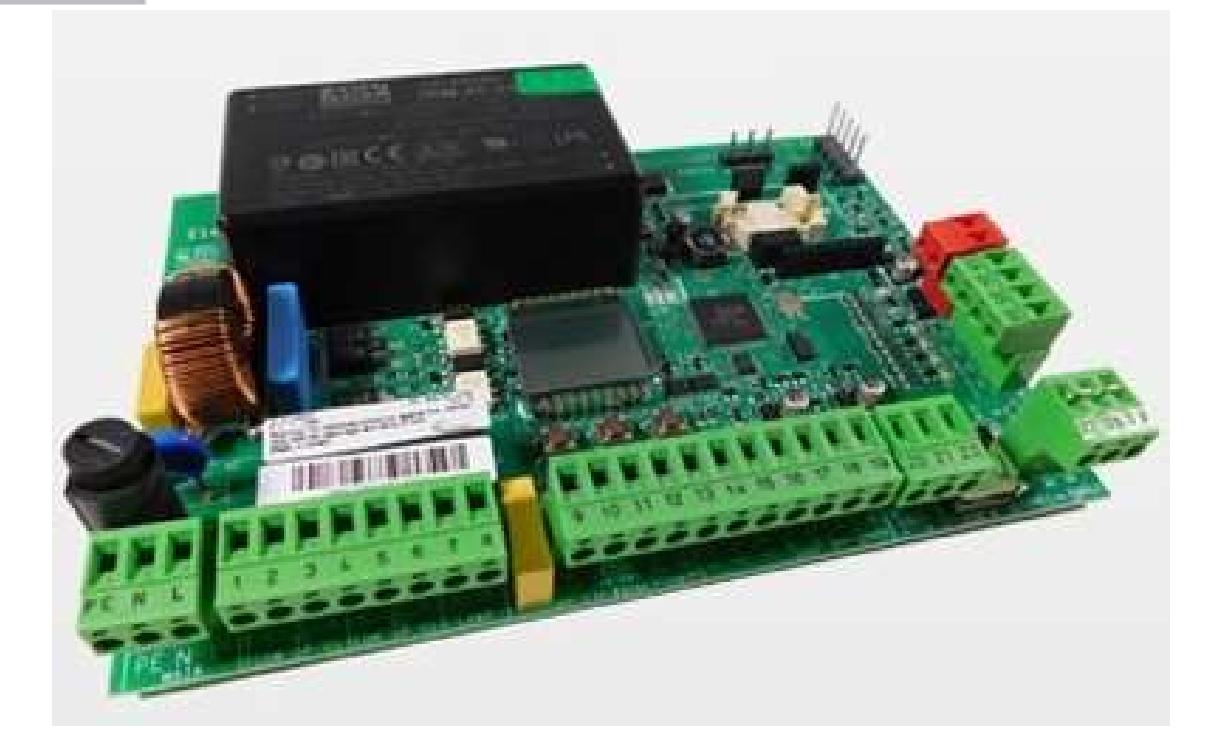

# E145S Quick Start Guide

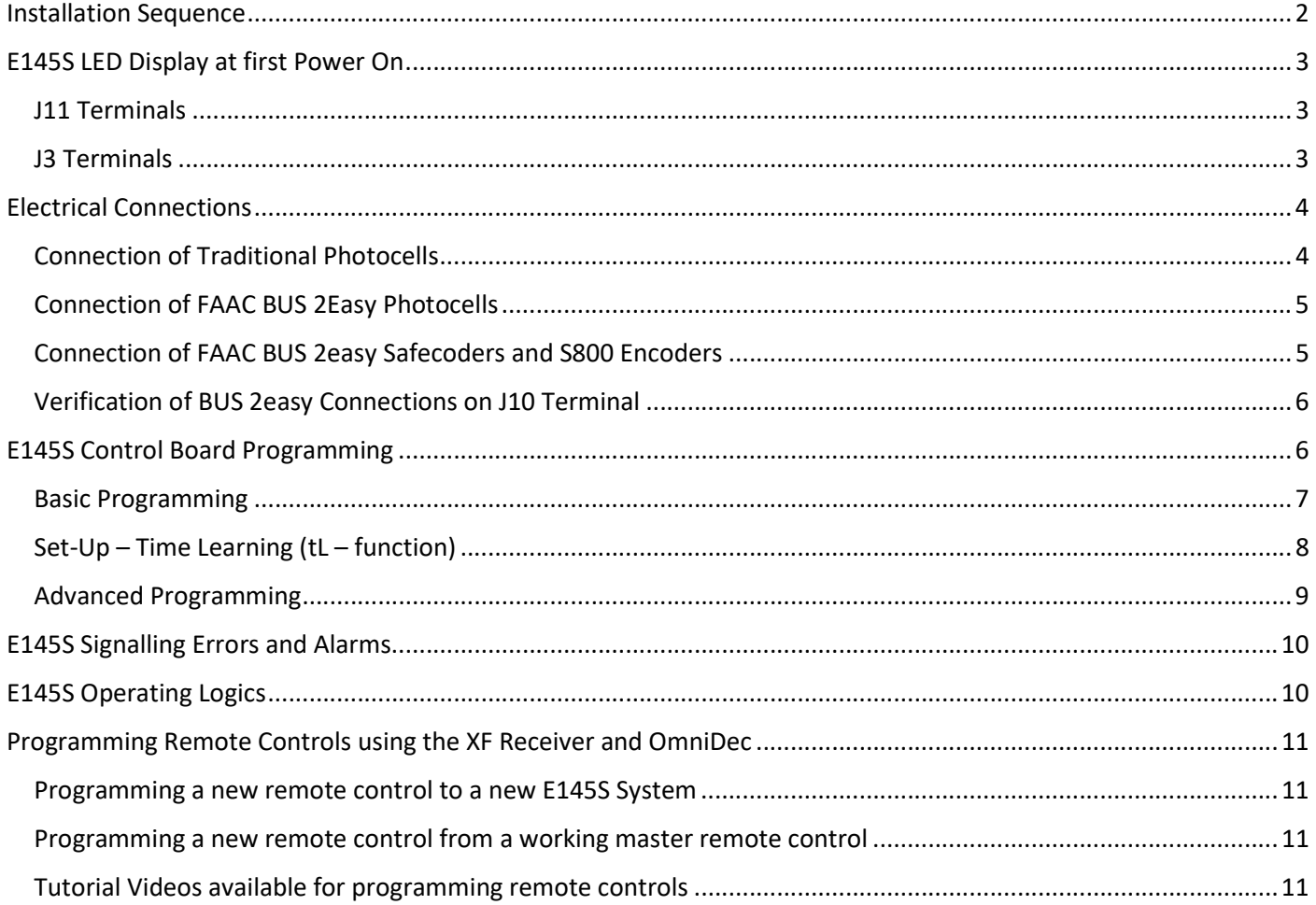

 These instructions are to be considered as a rapid guide for installation and to confirm the correct handing and polarity of the motors. They can also be used to confirm the operating logics before additional safety devices are fitted to the system as specified by the Risk Assessment undertaken by the installer. The installer should still familiarise themselves with the full manual and the safety information contained within. (available at https://www.faac.co.uk/accessories-and-control-boards/control-boards/for-swing-gates/e145S-control-board)

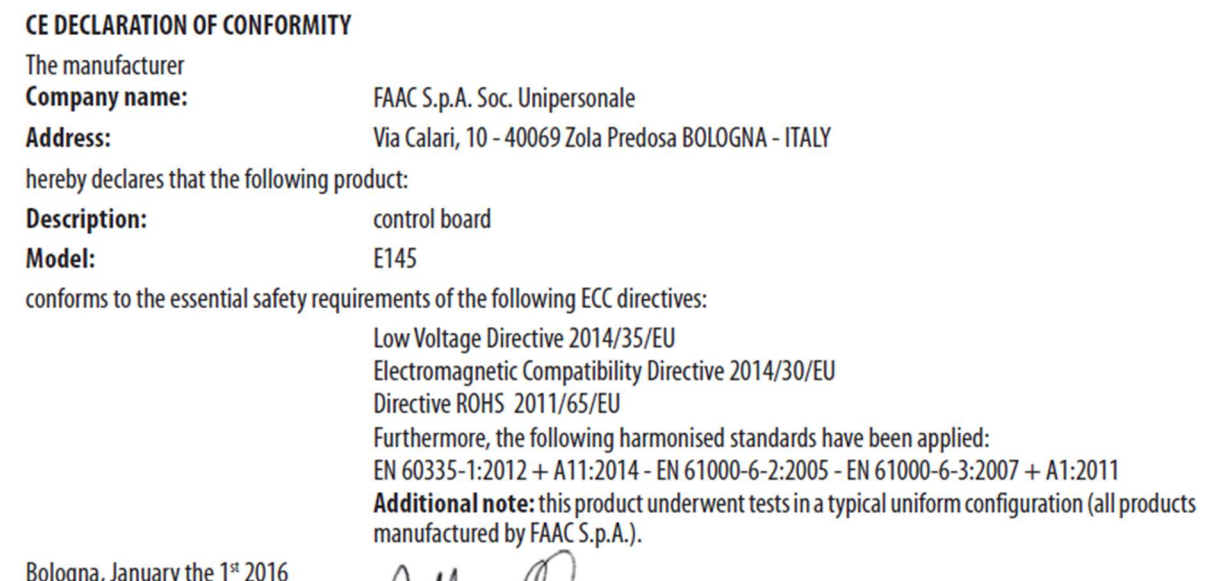

Bologna, January the 1° 2016

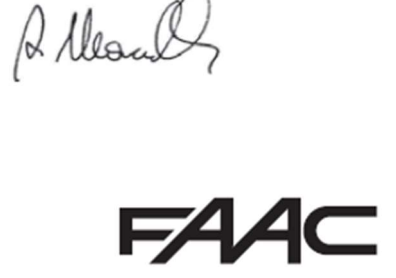

## Installation Sequence

- 1. Perform A Risk Assessment for the system and resolve by design as many risks as possible
- 2. Secure the card into a suitable enclosure
- 3. Mount the motors as detailed in their relevant instructions
- 4. Use suitable cabling for the motors and accessories (BUS devices must be wired using a minimum 2 core, 0.5mm multi-stranded screened cable (the screen MUST be attached to the Earth Terminal)
- 5. Wire the electronic control board as per Page 4 for the motors and power supply
- 6. Please note that J3 Terminal block comes with the Stop, FSW CL and FSW OP pre-linked for first run-up of the system as shown on Page 3
- 7. Power up the E145 Board (please note that the board will take 5-10 seconds to boot-up)
- 8. Verify the status of the LED's and Display are as per Page 3
- 9. Depending on the installation, verify that the LED's on the encoders correspond to those described on Page 5
- 10. Wire in an OP-A trigger as per Page 4, alternatively program a remote control as shown on Page 11.
- 11. Familiarise yourself with how to program the E145S control board as per Page 6
- 12. Begin Basic Programming of the E145S on Page 7
	- a. If Hydraulic motors are used, please note that "F1" and "F2" MUST be set to "50" as torque adjustment is performed on the motors as detailed in the motor manual
	- b. Check Rotation of the motors by using Function "n1" and "n2" for motor 1 and 2 respectively as shown on Page 7
	- c. If using encoders, "EN" must be set to "y" and "bu" function should be followed as shown on Page 7
	- d. Verify that the Gates are in the closed position as detailed on Page 8
	- e. Run Time Learning "tL" function and follow procedure as detailed on Page 8
- 13. Provide an opening command to verify that the system works correctly
- 14. Adjust Operating Logic according to the customer requirement, brief details on Page 10
- 15.Connect Safety Devices to the system as deemed required by the Risk Assessment carried out previously
	- a. Hard Wired Safety Edges can be wired in J11 Terminals as per Page 3 and correct "So" or "Sc" function adjusted to match on Page 7
	- b. Wireless Safety Edges can be connected via the BUS 2easy connection if using the FAAC XTR and XTS Wireless Receiver system, the "bu" function must also be readdressed as shown on Page 7
	- c. If not using the FAAC XTR and XTS System please treat the input on J11 as required by the Wireless Safety Edge system being used
	- d. Traditional Photocells can be wired and configured as per Page 4
	- e. FAAC BUS 2easy Photocells can be wired and configured as per Page 5, the "bu" function must also be re-addressed as shown on Page 7
	- f. XGuard Laser Curtains would be configured as Traditional Photocells in 14.c
- 16.Connect any additional activation commands as per Page 4
- 17. If using either Safety Edges or Inherent Obstacle Detection as part of the Risk Assessment, there are useful Functions that can be modified to assist in attaining compliance on Page 9
- 18. If using XGuard Laser Curtains please test these in accordance with BS EN 12445/12453
- 19. Hand over all relevant documentation to the end customer as required by the Technical File and the Supply of Machinery (Safety) Regulations 2008

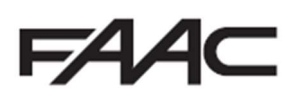

## E145S LED Display at first Power On

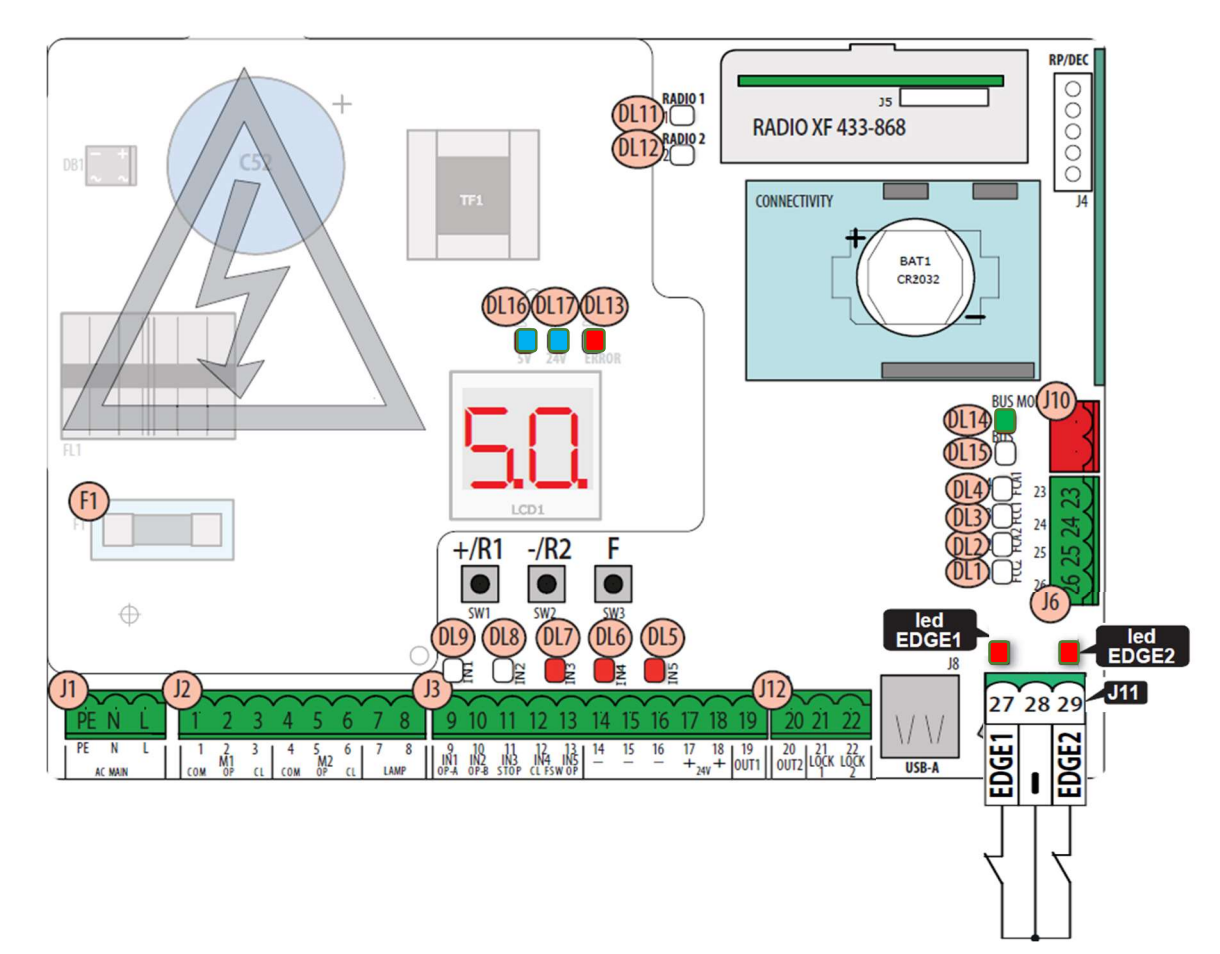

#### J11 Terminals

The new J11 Terminal to allow the direct connection of resistive safety edges or N/C safety inputs comes pre-linked and configured to N/C setting, hence the relevant EDGE 1 or EDGE 2 LED being lit on first Power On.

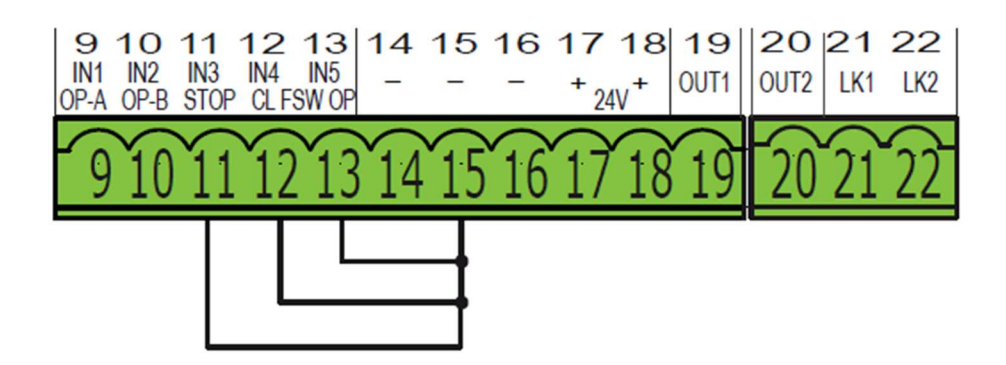

#### J3 Terminals

DL7, DL6 and DL5 will only be illuminated if the following terminals are linked out (please note that the board comes with links in place). The links are just to be used for test purposes only and safety devices should be wired in, as detailed in the instructions further below. In no circumstances should the system be handed over to the end user with these links still in place unless it is being controlled via Dead-Man operation and by trained users only.

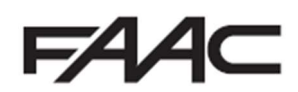

# Electrical Connections

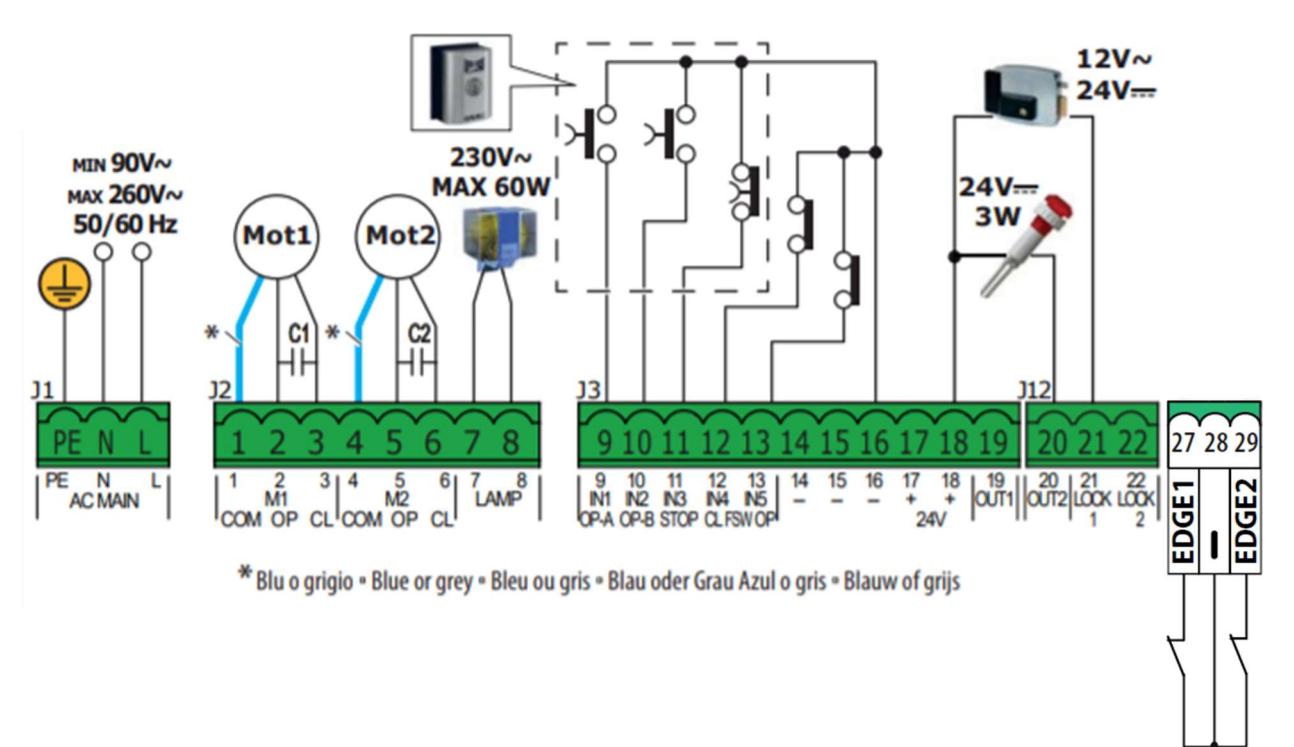

## Connection of Traditional Photocells

The E145S Control Board allows for the use of traditional photocells (n/c with relay). Below is a layout drawing showing the basic positions normally covered. The wiring diagram is for Fail-Safe enabled photocells. In order to comply with the standards, all devices used for safety should either have a circuit monitored by the control board or be self-monitoring. FAAC Control boards are able to perform the monitoring by the use of a Fail-Safe function, whereby the test negative is momentarily dropped (please note that this may not be compatible with non-FAAC equipment). This function is enabled by entering Advanced Programming (detailed below) and setting function o1 to 01.

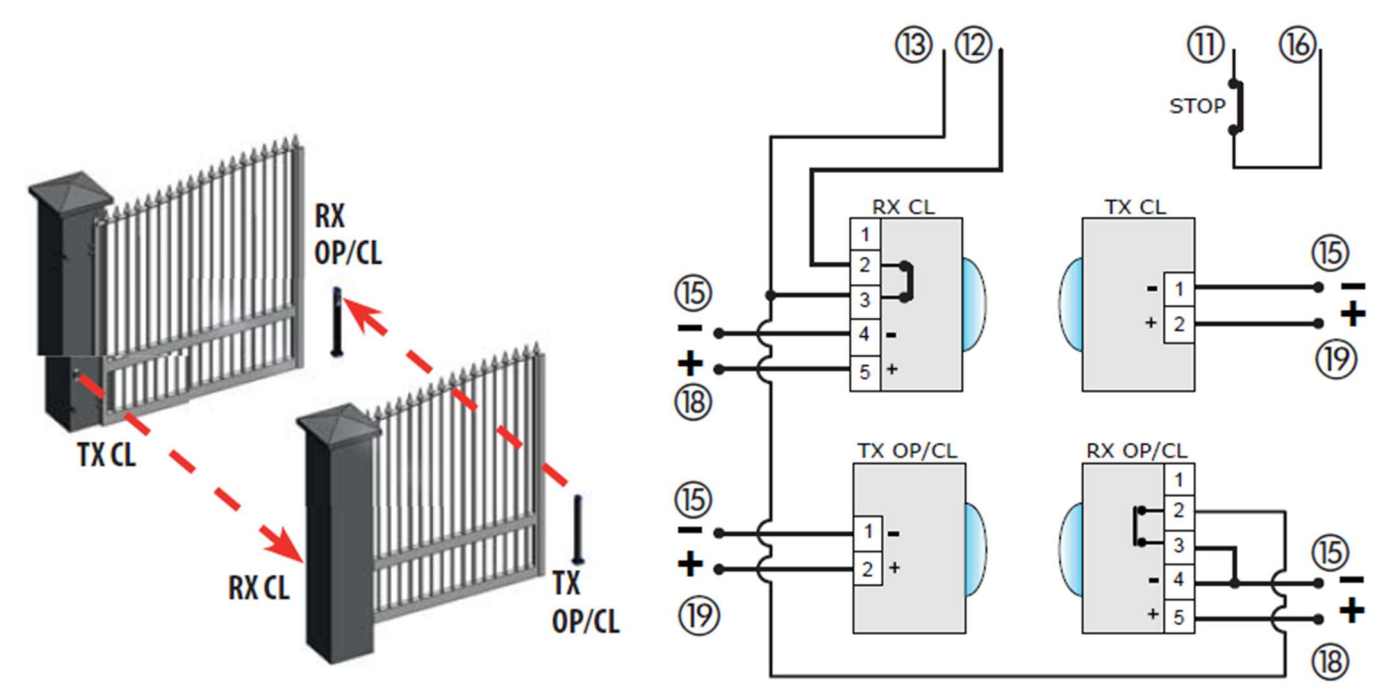

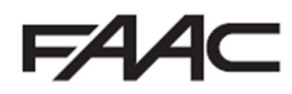

## Connection of FAAC BUS 2Easy Photocells

The E145S Control Board also allows for the use of FAAC BUS 2easy photocells which allow for simpler cabling and a reduced power consumption. FAAC BUS 2easy photocells also remove the need for additional wiring for a monitoring circuit as it is carried through our proprietary FAAC BUS 2easycommunication protocol (Please note that FAAC BUS photocells are only compatible with FAAC Control Boards and those using the BUS Terminal or using the BUS Relay Interface Board).

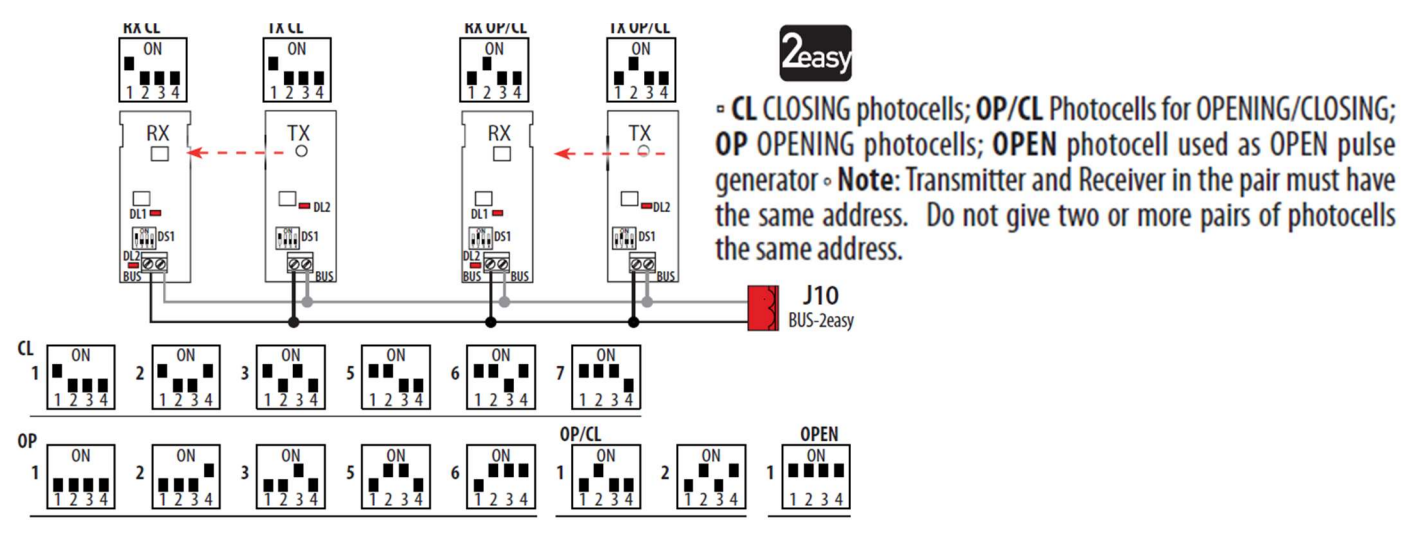

#### Connection of FAAC BUS 2easy Safecoders and S800 Encoders

The E145S Control Board also allows for the use of FAAC BUS 2easy Safecoders and the S800 Encoders on the 230v versions. This allows for the control board to have positional accuracy and allows for the possibility of inherent obstacle detection (Force Testing with the use a calibrated instrument to BS EN 12445/12453 norms (such as the Microtronics Blueforce Tester, available from FAAC UK) will be required to confirm suitability but please note that additional devices maybe required such as Safety Edges).

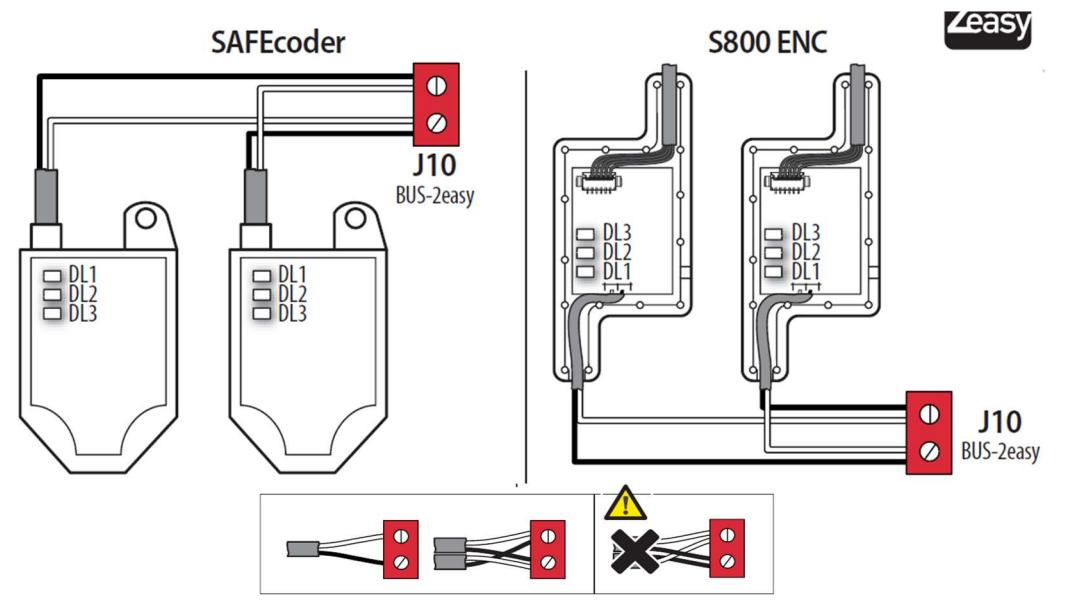

**BUS 2easy Encoder LEDs Status** 

| <b>LED</b>      | ON                                                                                                    | <b>FLASHING</b>             | <b>OFF</b>                  |
|-----------------|----------------------------------------------------------------------------------------------------|-----------------------------|-----------------------------|
| DL <sub>1</sub> | <b>Power present</b>                                                                                                    | <b>Power present</b>        | <b>Power absent</b>         |
|                 | <b>Communication present</b>                                                                                                    | <b>Communication absent</b> | <b>Communication absent</b> |
|                 | DL1 must always be on to confirm correct encoder/board connection.                                                                                   |                             |                             |
| DL <sub>2</sub> | Leaf 1                                                                                                    |                             | Leaf <sub>2</sub>           |
|                 | <b>DL2</b> indicates the leaf on which the encoder is installed; it must be on for leaf 1 and off for<br>leaf 2.                                     |                             |                             |
| DL <sub>3</sub> | <b>Stationary leaf</b>                                                                                                    | <b>Leaf in motion</b>       | <b>Stationary leaf</b>      |
|                 | <b>DL3</b> indicates pulse reading during leaf movement using steady flashing. In stationary status<br>of the leaf, the DL3 can be either on or off. |                             |                             |

In case of incorrect connection (DL2 on or off for both of the encoders), during the P BUS 2easy accessories learning procedure, the DL1 leds of both encoders are<br>FLASHING.

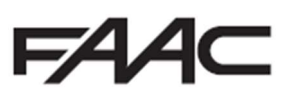

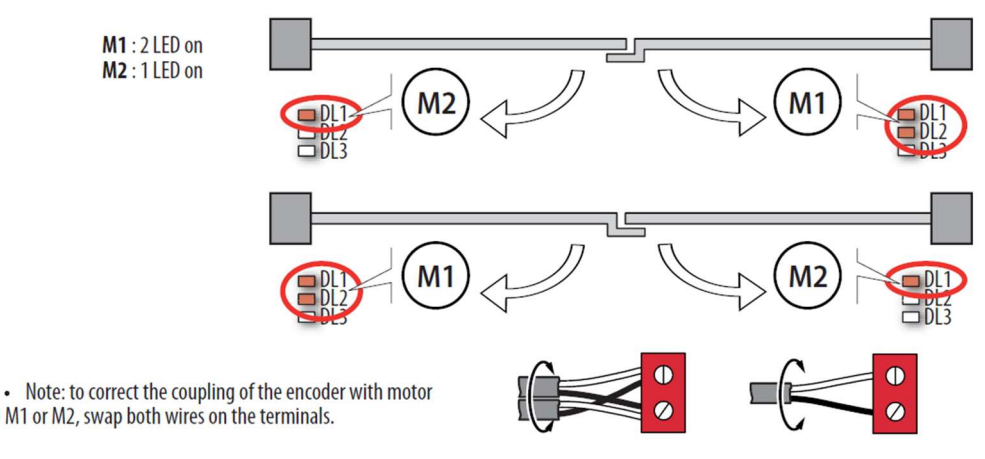

## Verification of BUS 2easy Connections on J10 Terminal

The J10 Terminal on the E145S Control Board has two diagnostic LED's (DL15 – Red and DL14 – Green). These LED's assist in ensuring that any devices connected on the FAAC BUS 2easy network are installed correctly.

To check the condition of the BUS-2EASY connection, verify the LED on the board:

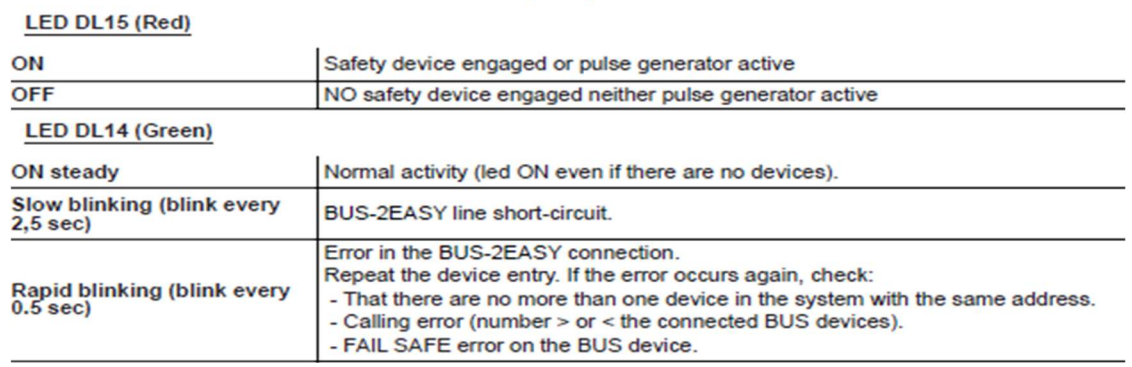

# E145S Control Board Programming

Programming is split over two levels:

- Basic Programming
- Advanced Programming

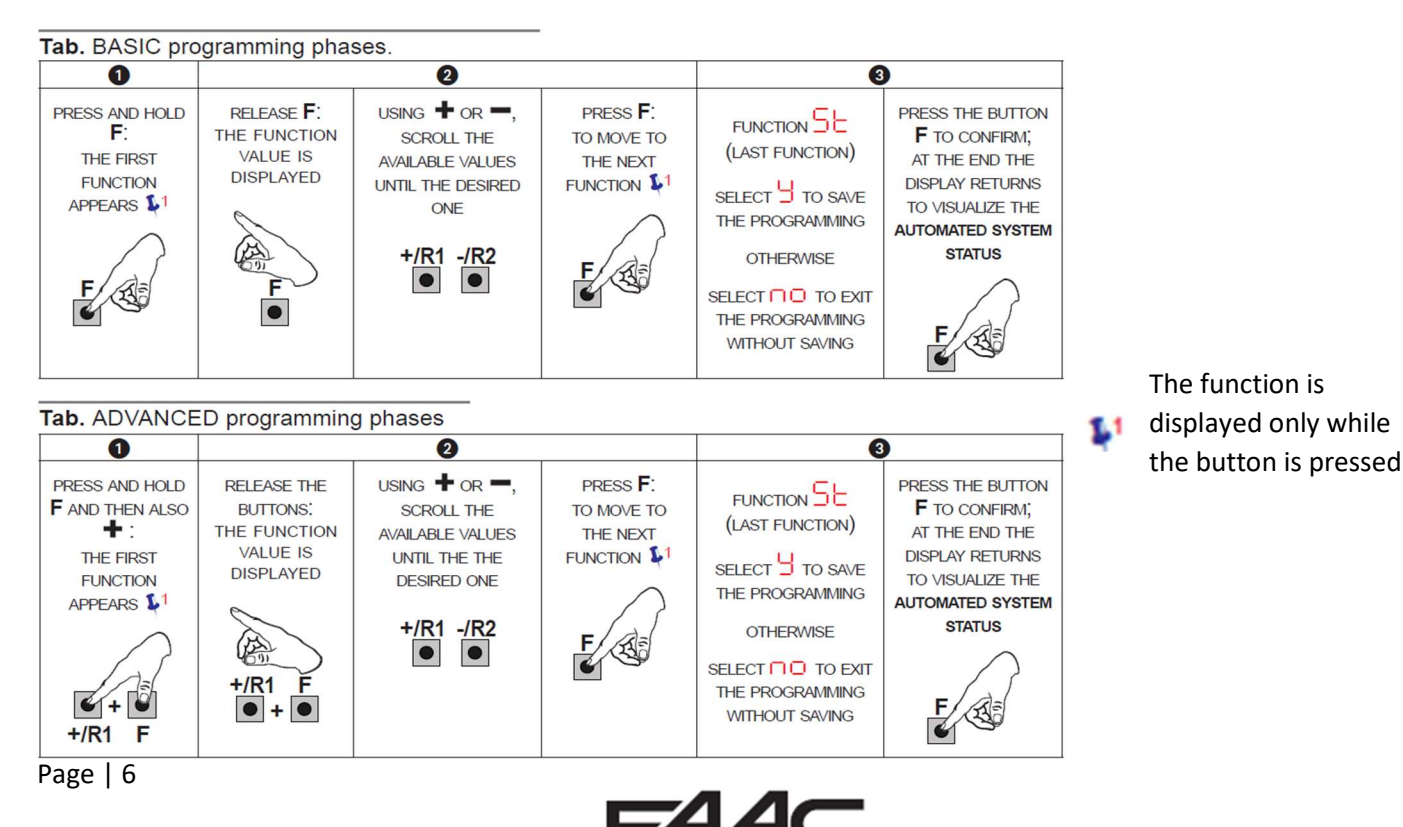

#### Basic Programming

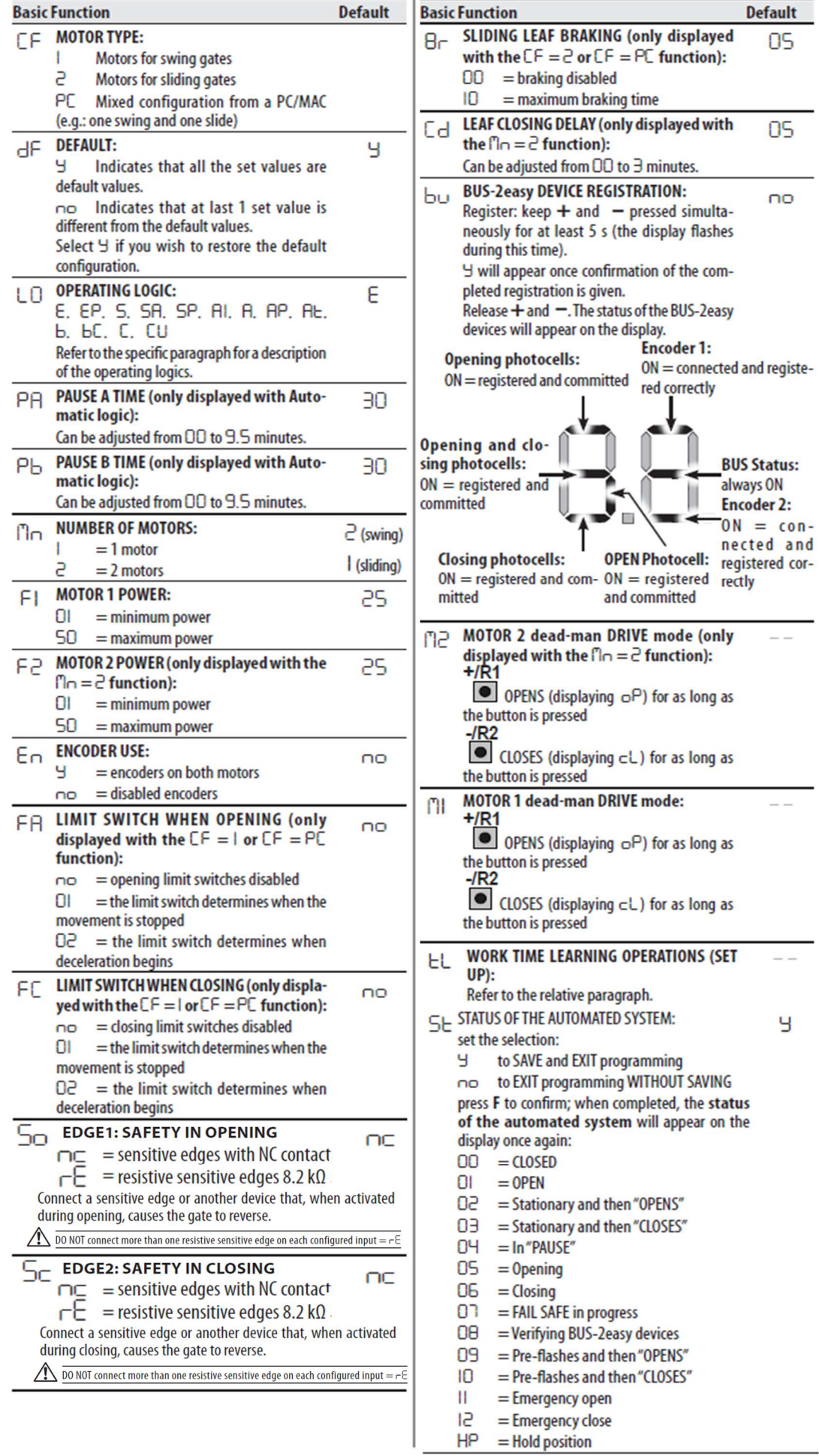

## Set-Up – Time Learning (tL – function)

50 flashes on the display indicating that a SET-UP must be performed.

All safety devices are disabled during SET-UP; therefore, prevent any transit in the leaf movement area.

The connected BUS-2easy accessories are always registered during SET-UP.

The deceleration spaces can be configured and modified from the Advanced Programming ( $-1$  and  $-2$ ) without having to repeat the SET-UP.

Refer to the complete instructions if there are limit switches.

#### **SETUP WITHOUT ENCODER**

If a system without an encoder is installed, the leaves will require mechanical stops.

- 1. Access BASIC programming and go to the EL function. The  $-$  will appear when the F button is released.
- 2. Verify that the leaves are closed. Otherwise:
- Keep the -/R2 button pressed to close leaf 2
- Keep the +/R1 button pressed to close leaf 1

If the corresponding leaf opens when the +/R1 and/ or  $-\sqrt{R2}$  buttons are pressed, disconnect the power and invert the phase wires of the corresponding motor on the J2 terminal board, (terminals 2-3 for the leaf 1 motor and terminals 5-6 for the leaf 2 motor).

- 3. With the leaves closed, keep buttons  $+$  and  $-$  pressed (approx. 3 sec) until 51 flashes on the display.
- 4. Release  $+$  and  $-$ . Leaf 1 begins its opening movement. Stop the leaf movement by sending an OPEN A pulse as soon as it reaches the mechanical stop.
- 5. (if  $\ln = 2$ ) 52 will flash on the display. Leaf 2 begins its opening movement. Stop the leaf movement by sending an OPEN pulse as soon as it reaches the mechanical stop.
- 6. (if fln = 2) 53 will flash on the display. Leaf 2 begins its closing movement. Stop the leaf movement by sending an OPEN pulse as soon as it reaches the mechanical stop.
- 7. 54 will flash on the display. Leaf 1 begins its closing movement. Stop the leaf movement by sending an OPEN pulse as soon as it reaches the mechanical stop.
- 8. The board will automatically exit the programming. The 00 on the display (status of the automated system) confirms that the SET-UP has been completed correctly. The 50 flashing on the display indicates that it is necessary to repeat the SETUP.

#### **SETUP WITH ENCODER**

- If there are mechanical stops, the SETUP does not require OPEN A pulses.
- 1. Access BASIC programming and go to the Enfunction. Set Y to enable BUS encoders.
- 2. Go to the  $EL$  function. The  $-$  will appear when the F button is released.
- 3. Verify that gate leaves are closed. Otherwise:
- Keep the -/R2 button pressed to close leaf 2
- Keep the +/R1 button pressed to close leaf 1
- If the corresponding leaf opens when the  $+$ /R1 and/ or -/R2 buttons are pressed, disconnect the power and invert the phase wires of the corresponding motor on the J2 terminal board, (terminals 2-3 for the leaf 1 motor and terminals 5-6 for the leaf 2 motor).
- 4. With the leaves closed, keep buttons  $+$  and  $-$  pressed (approx. 3 sec) until 51 flashes on the display.
- 5. Release  $+$  and  $-$ . Leaf 1 begins its opening movement and will stop as soon as it reaches the mechanical stop. If there is no mechanical stop, stop the leaf movement at the desired point by sending an OPEN A pulse.
- 6. (if  $\ln = 2$ ) 52 will flash on the display. Leaf 2 begins its opening movement and will stop as soon as it reaches the mechanical stop. If there is no mechanical stop, stop the leaf movement at the desired point by sending an OPEN A pulse.
- 7. (if  $\ln = 2$ ) 53 will flash on the display. Leaf 2 begins its closing movement and will stop as soon as it reaches the mechanical stop. If there is no mechanical stop, stop the leaf movement at the desired point by sending an OPEN A pulse.
- 8. 54 will flash on the display. Leaf 1 begins its closing movement and will stop as soon as it reaches the mechanical stop. If there is no mechanical stop, stop the leaf movement at the desired point by sending an OPEN A pulse.
- 9. The board will automatically exit the programming. The OO on the display (status of the automated system) confirms that the SET-UP has been completed correctly. The 50 flashing on the display indicates that it is necessary to repeat the SETUP.

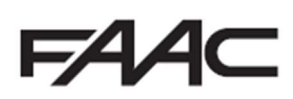

## Advanced Programming

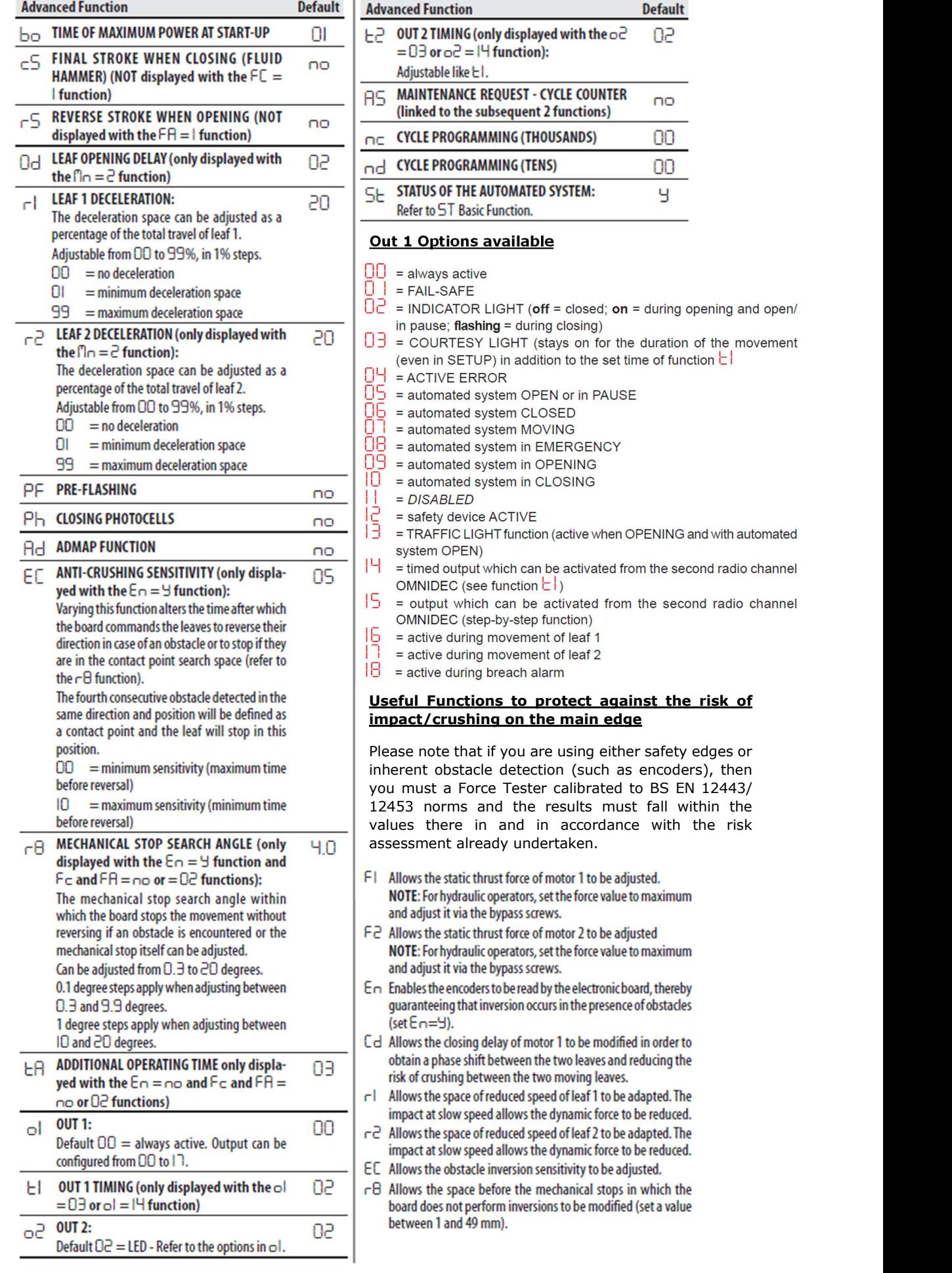

 $\mathbf{I}$ 

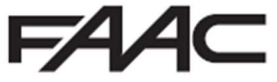

# E145S Signalling Errors and Alarms

The ERROR LED (DL13) will flash to signalling an alarm. Alarms do not compromise operation.

The ERROR LED (DL13) will go on steady to signalling an error. Errors stop the operating. Remove the situation causing the error; it will disappear in the following cycle.

By simultaneously pressing  $+$  and  $-$  the display will show the number corresponding to the error/alarm in progress.

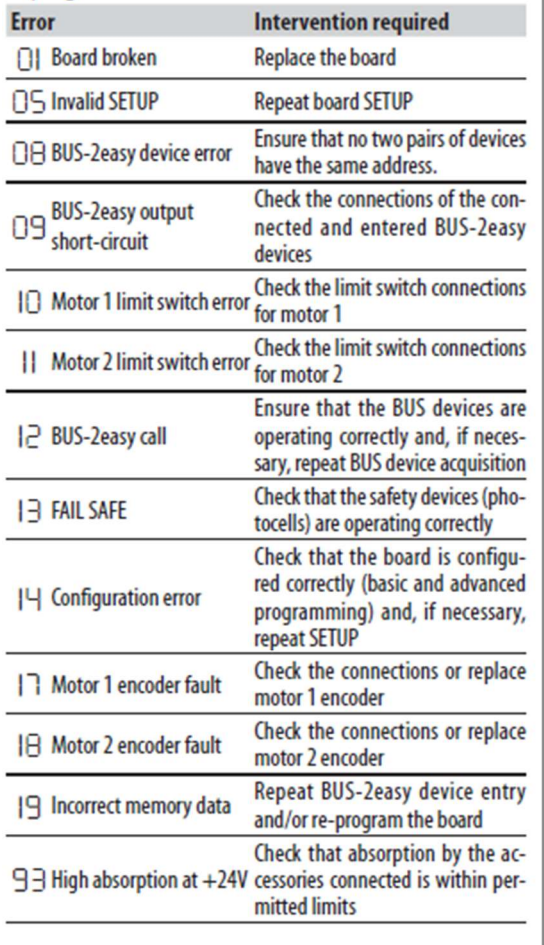

**Alarm Intervention required** Obstacle on MOTOR 1 Remove any possible obstacle 20 (only with encoder/safeon leaf 1 ty edge) Obstacle on MOTOR 2 Remove any possible obstacle<br>(only with encoder/safe- an losf? 근| (only with encoder/safeon leaf 2 ty edge) 25 LOCK 1 output short-Remove the cause of the short-<br>circuit circuit  $26 \frac{LOCK}{circuit}$ LOCK 2 output short-Remove the cause of the shortcircuit Nr. of consecutive ob-Remove any possible obstacle. 근 7 stacles exceeded during Should the problem persist, repeat opening **SETUP** Nr. of consecutive ob-Remove any possible obstacle. PA stacles exceeded during Should the problem persist, repeat closing **SETUP** Cancel the radio codes that are not Cancer the radio codes that are not<br>GRE Tradio code memory full being used using the PC program<br>or use an additional DEC/MINIDEC/ or use an additional DEC/MINIDEC/ **RP** module A movement was made with the automated system in status St = **Fill Breach alarm** 00 or 01. Perform an operation cycle. TIMER active and TIMER fun-<br>TIMER fun-<br>TIMER function is operating  $\frac{35}{100}$  TIMER active and Contact the installer for main-Hn Service request tenance 50 The HOLD POSITION is ope-<br>FOR The HOLD POSITION function is operating<br> $\overline{\text{50}}$  rating (active on PC/MAC) TIMER active and error in Reload a correct TIMER configura-60 TIMER activ tion with the PC/MAC programme Loss of time and date Reload the time and date with the 62 on the board (only if the PC/MAC programme and replace **TIMER** is operating) the BAT1 - CR2032 buffer battery **JOLLY TIMER is enabled by terminal** 6 = JOLLY TIMER is activated board J3 64 TIMER DISABLED is ope-TIMER is disabled by terminal<br>board J3

# E145S Operating Logics

The table below shows only the most commonly used Operating Logics on our control board. For further details, please refer to the main manual for the full list.

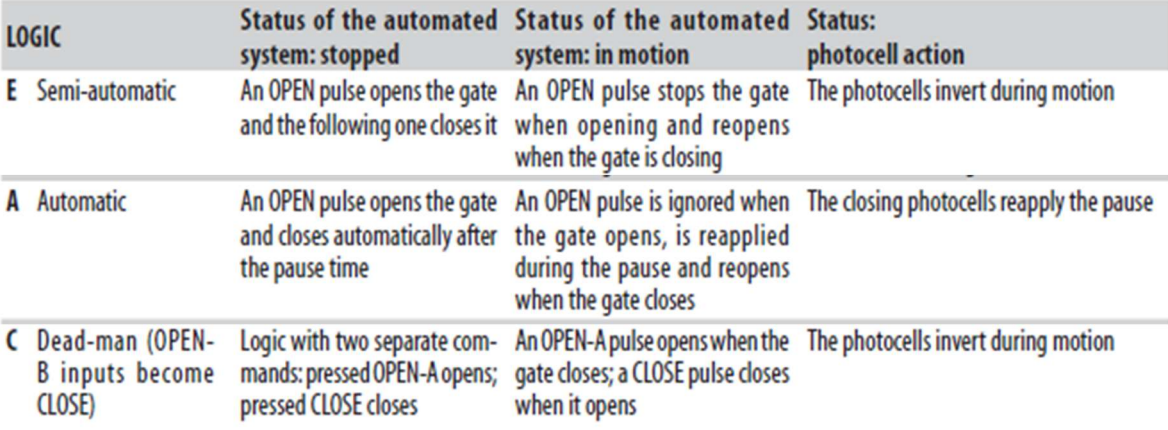

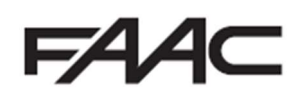

## Programming Remote Controls using the XF Receiver and OmniDec

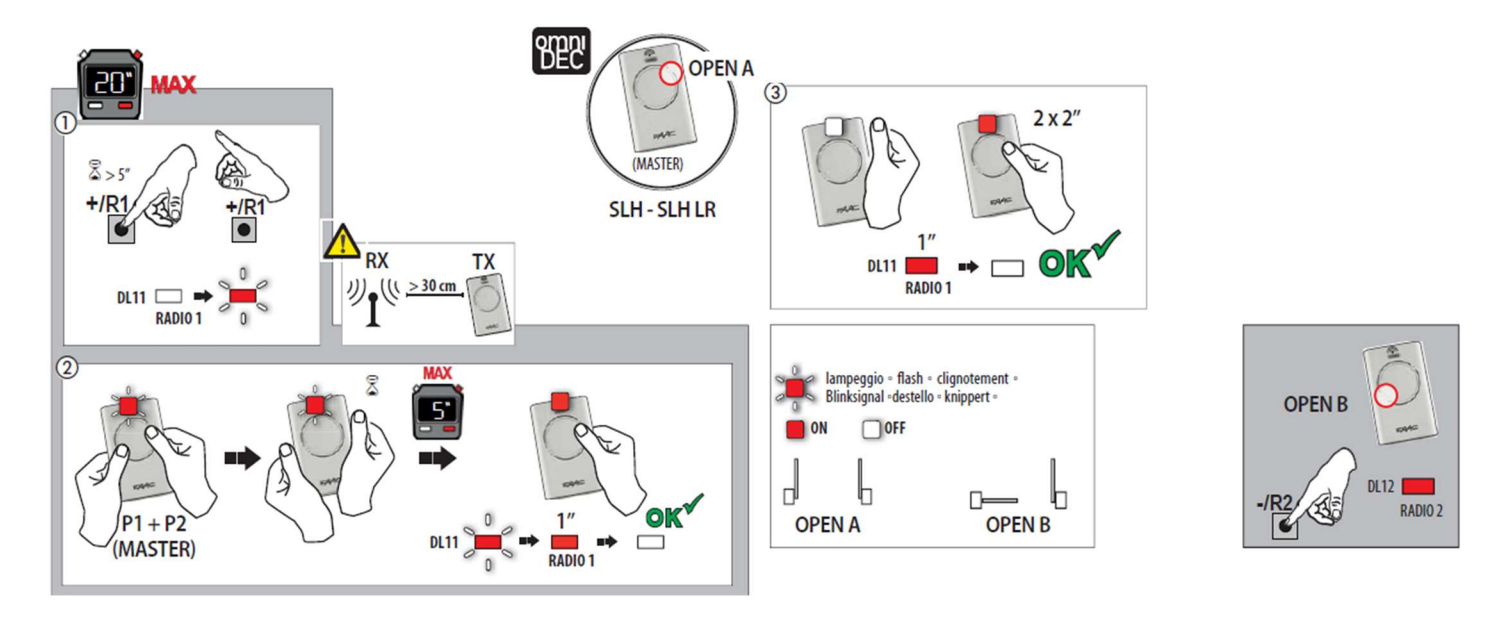

Programming a new remote control to a new E145S System

#### Programming a new remote control from a working master remote control

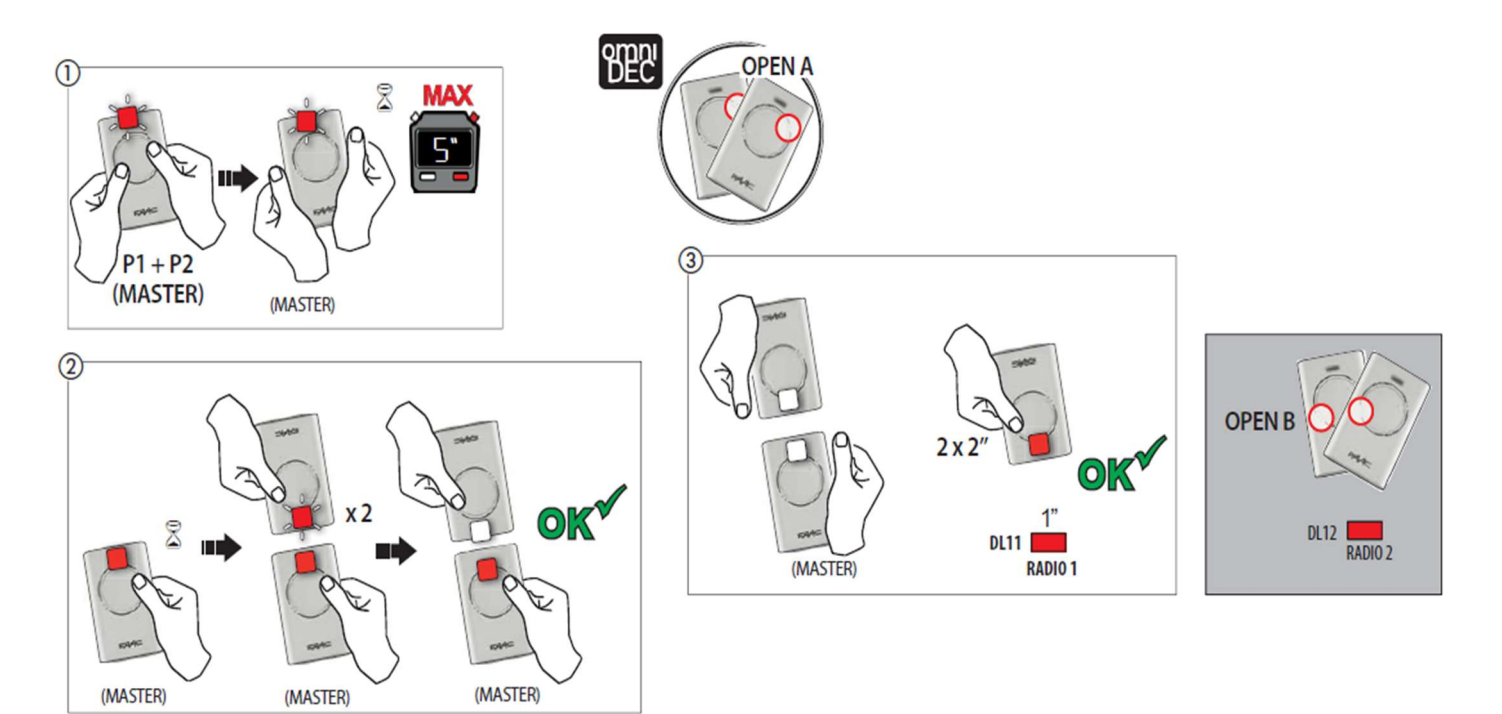

#### Tutorial Videos available for programming remote controls

FAAC UK have created tutorial videos to assist the installer in the programming of remote controls. Please use the link below to navigate straight to our "YouTube" Channel or use your preferred web browser and navigate to "youTube.com" and search for "FAAC UK" and select our channel and look for the videos required.

https://www.youtube.com/user/FAACUK

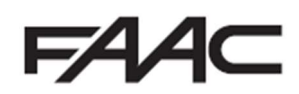